# Scrutini primo quadrimestre – RE 2.0

La gestione scrutini elettronici si suddivide in due fasi: la prima gestita dal singolo docente e la seconda dal coordinatore. Di seguito vengono riepilogati i passaggi minimi necessari al fine di un corretto svolgimento dello scrutinio.

# VOTI PROPOSTI (a cura di tutti i docenti)

Ogni docente accede al registro elettronico qualche giorno prima dello scrutinio in modo da **concludere questa fase almeno 24 ore prima dello scrutinio.**

#### Selezionare **classe/materia, SCRUTINI, Voti Proposti**.

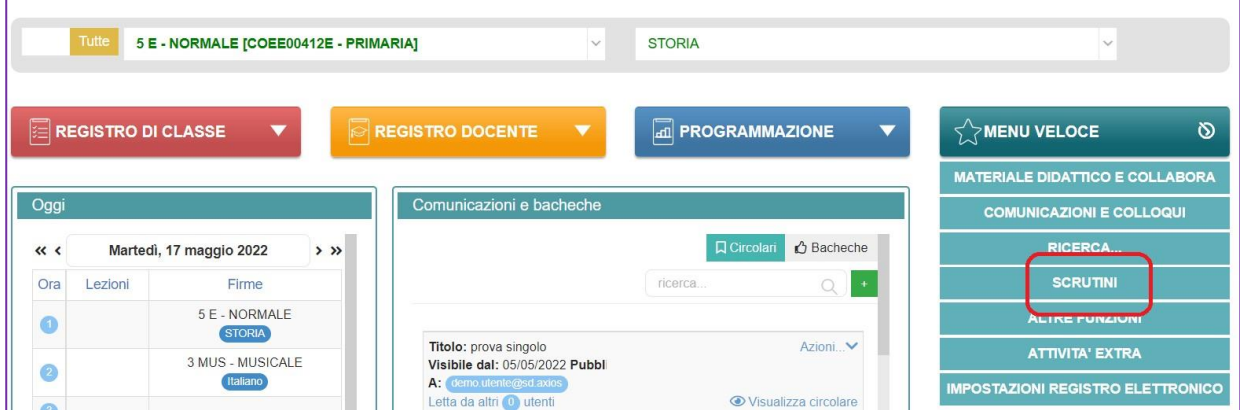

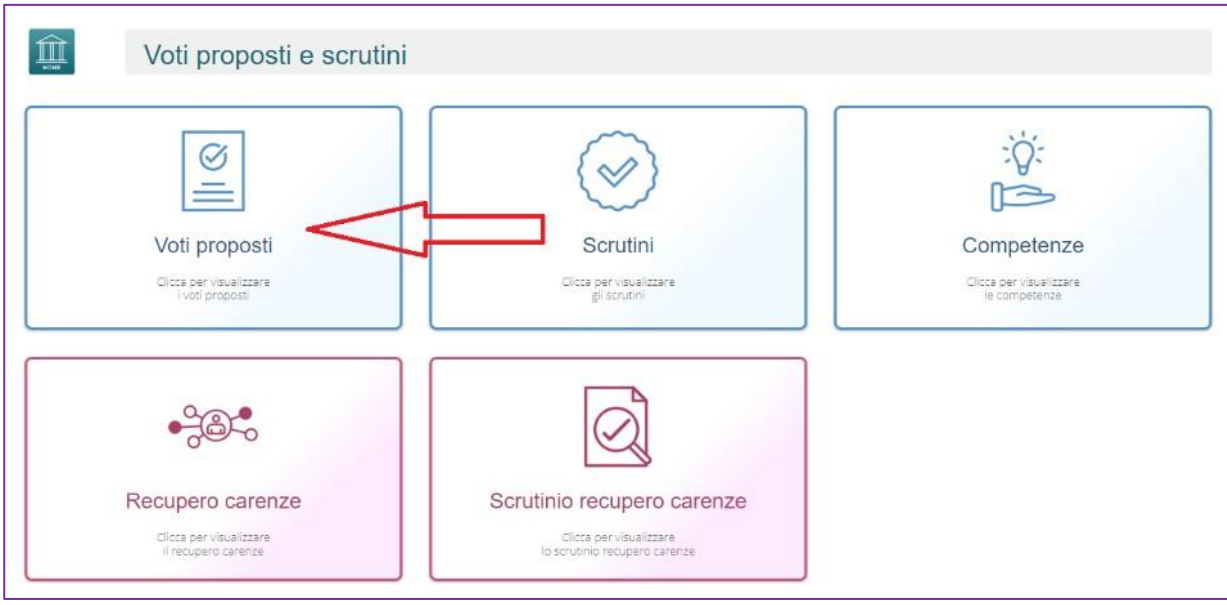

Cliccare su copia **per riportare le medie delle valutazioni ed il totale delle ore di assenza**.

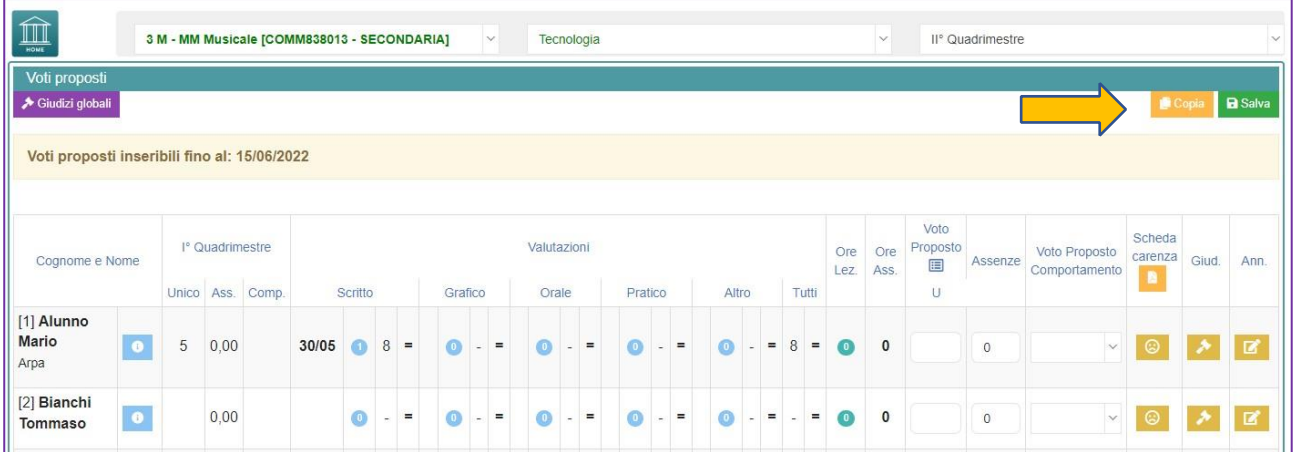

Dal pulsante SCHEDA ALUNNO , sarà possibile verificare i riepiloghi assenze, note, valutazioni relativi all'alunno.

I dati proposti dal programma (voto proposto automatico e totale ore) sono modificabili.

**Solo per i corsi serali:** per gli studenti con crediti, inserire il voto riportato nel certificato di credito e un numero di assenze pari a ZERO.

### **Effettuare il Salvataggio dopo ogni modifica.**

### Voto proposto di Comportamento

**Va inserito solo dal docente coordinatore di classe** (se compilato da più di un docente, verrà effettuata una media delle proposte).

### Voto proposto di Ed. Civica

**Va inserito solo dal docente di materie giuridiche**.

## Schede Carenze e Giudizio

Solo per gli studenti con valutazioni finali negative (**o Non Classificato)**, devono essere anche compilati:

- *La scheda carenze*
- *La scheda giudizio*

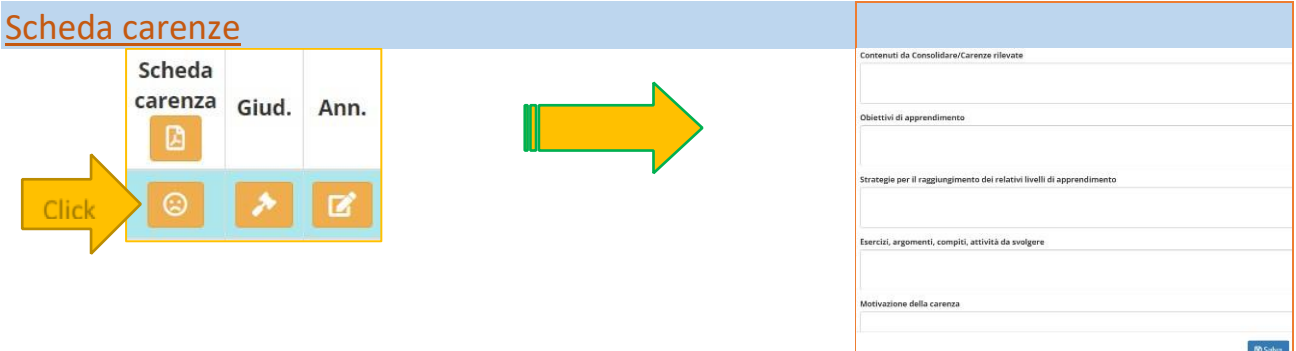

Clicca sul pulsante indicato in corrispondenza dello studente con valutazione negativa.

Si apre un pannello in cui vanno compilati i campi:

- **CONTENUTI/CARENZE RILEVATE**: voto unico dello scrutinio
- **ESERCIZI, ARGOMENTI, ECC.:** programma da recuperare
- **MOTIVAZIONE DELLA CARENZA**: scrivere un giudizio coerente con le carenze rilevate; in alternativa si può copiare il giudizio (V. punto successivo GIUDIZIO)
- **MODALITÀ DI RECUPERO**: *(SCEGLIERE TRA LE MODALITÀ PROPOSTE)*
	- **MODALITÀ DI VERIFICA**: (scritto / orale / pratico)

Per concludere l'inserimento della scheda carenze, **clicca sul pulsante "salva** "in basso a destra:

Una volta compilata la scheda carenza, l'icona relativa diventa verde:

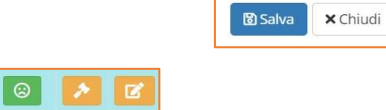

**Gli altri campi, non indicati qui, vanno compilati dopo le prove di verifica.** 

#### Scheda Giudizio

Il giudizio DEVE essere compilato e comparirà nel verbale dello scrutinio accanto alla modalità di recupero.

Clicca sul pulsante indicato in corrispondenza dello studente con valutazione negativa.

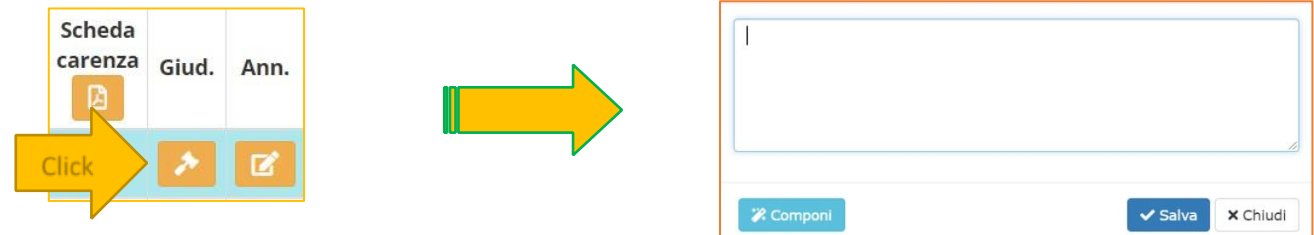

Si apre un pannello in cui compilare un giudizio coerente con quello indicato nella Scheda carenza (**MOTIVAZIONE DELLA CARENZA).**

Si può anche comporre il giudizio cliccando sull'icona "Componi" in basso a sinistra. Tale giudizio DEVE essere indicato, in quanto compare nel verbale di scrutinio accanto alla modalità di recupero.

Per concludere l'inserimento del giudizio, **clicca sul pulsante "salva** "(l'icona diventa verde).

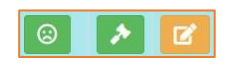

#### **È IMPORTANTE CHE LA SCHEDA CARENZA E LA SCHEDA GIUDIZIO per gli studenti con valutazione insufficiente SIANO COMPILATE PRIMA DELLO SCRUTINIO.**

# SCRUTINIO (a cura del coordinatore)

Il coordinatore di classe accede al registro elettronico per la gestione scrutini.

Selezionare classe/materia, SCRUTINI, Scrutini.

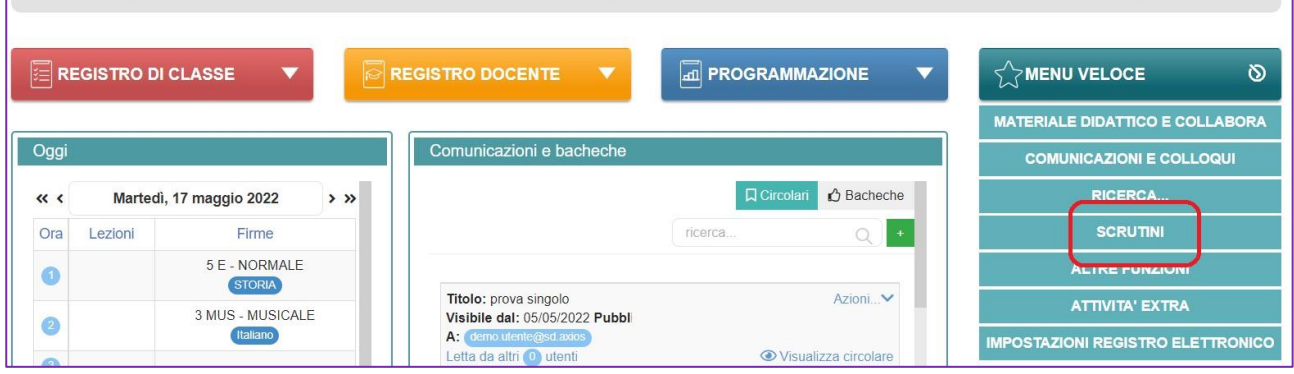

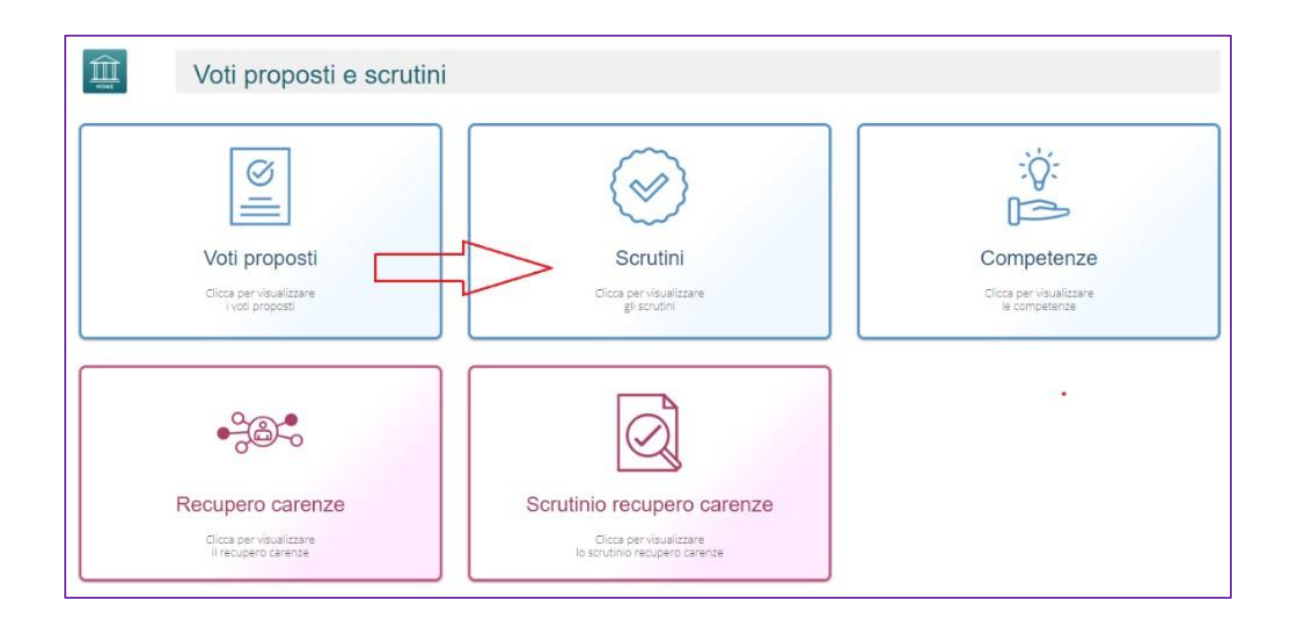

Come primo passaggio, riportare i dati proposti cliccando su COPIA E SOVRASCRIVI

3 M - MM Musicale [COMM838013 - SECONDARIA] II° Quadrimestre  $\vert$  v  $\vert$  $\underline{\widehat{\mathbb{m}}}$ Scrutini → Giudizi globali **Copia** this, medie anni prec. Attenzione! I voti in giallo sono voti proposti. Per renderli definitivi effettuare il copia o procedere con lo scrutinio per singolo alunno. ITA MAT STO ING SCI GEO TEC MUS MOT CIV RELAIT ST Totali Esito Voto Cognome e Nome Comp.  $\overline{\mathsf{U}}$  $\cup$  $\cup$  $\mathsf{U}$  $\cup$  $\cup$  $\mathbf{U}$  $\overline{\mathsf{U}}$ ammissione ammissione  $\cup$  $\cup$  $\cup$  $\overline{\mathsf{U}}$  $\mathsf{U}$ Med Ass Lez Ass AMMESSO  $10$ [1] Alunno Mario 0A 0A 0A  $\sim$ 0A DISTINTO 4,5  $\ddot{\phantom{1}}$  $\mathbf{0}$ OTTO AGLI  $14$ **ESAMI**  $0+$ THE 7 8 0A 0A 0A 0A 0A 0A 0A 0A 0A [2] Bianchi Tommaso  $0A$  $7,5$  $\overline{\mathbf{0}}$ **SETTE**  $\omega$ 

Copia e sovrascrivi

Nella scheda alunno : controllare le valutazioni, apportare eventuali modifiche. Assicurarsi che siano state compilate le eventuali schede carenza e giudizio. Cliccare il **SALVA** dopo ogni modifica di scheda.

#### VERBALE DI SCRUTINIO

 $\equiv$  Verbale scrutinio Cliccare sul pulsante verde VERBALE DI SCRUTINIO

血 Scrutini  $\star$  Giudizi globali  $\vert$   $\equiv$  Verbale scru Pai anno precedente

Compilare tutti i campi a video, controllando i nomi dei docenti riportati, del Dirigente, indicare gli

assenti e relativi sostituti (apporre flag sotto Ass ed indicare il nome del sostituto).

Legenda: *Comp* sta per Compresenza; *Coord* sta per Coordinatore; *Ass* sta per Assente

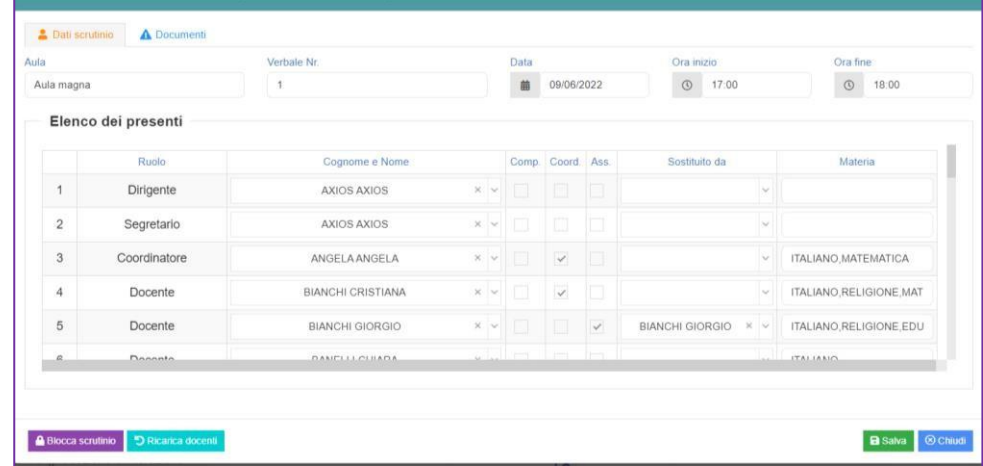

Cliccare SALVA per procedere.

Cliccare su DOCUMENTI per accedere alla gestione di tabelloni e verbale:

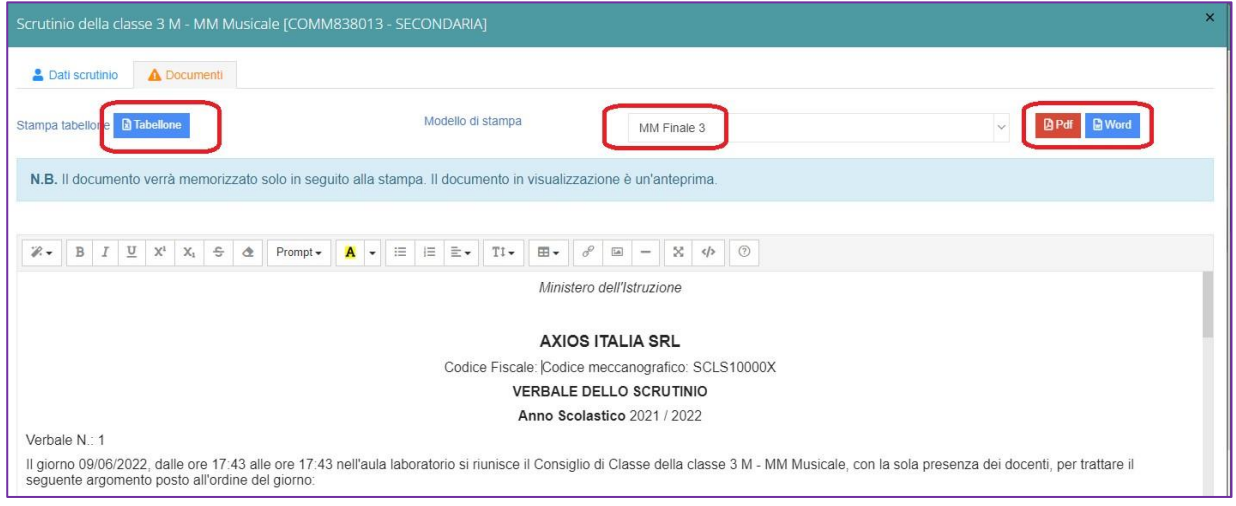

Già da questa schermata è possibile scaricare i tabelloni con le valutazioni (sarà possibile anche dopo aver bloccato lo scrutinio).

Selezionare il modello di stampa del verbale.

Il verbale caricato sarà modificabile e verrà salvato a sistema.

Apportare le modifiche necessarie ed al termine cliccare SALVA posto in fondo alla schermata scorrevole.

In automatico, riporterà alla schermata principale e si procederà con il blocco scrutinio

Ora sarà possibile scaricare i documenti per controllo e salvataggio.

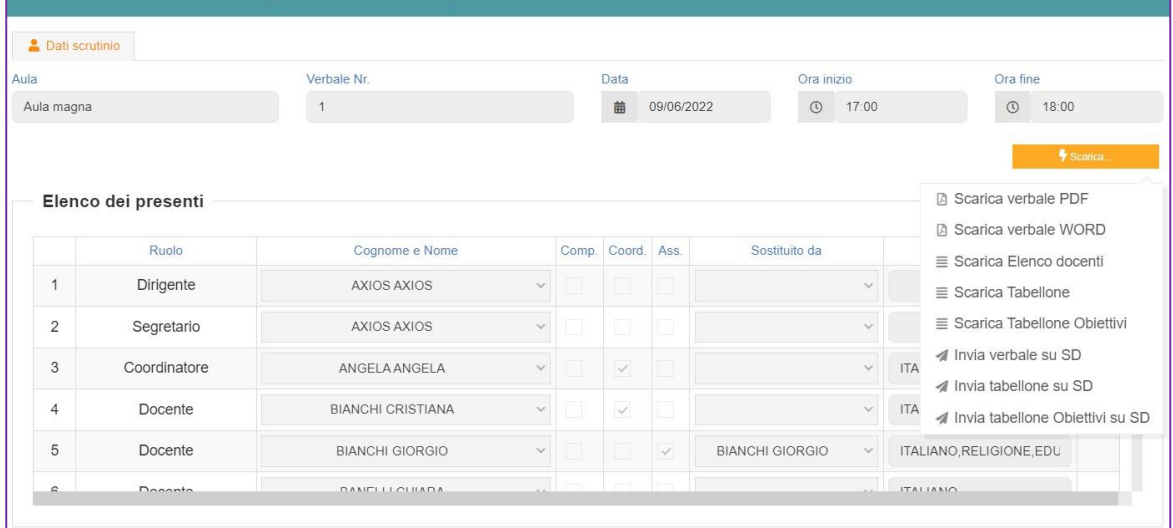